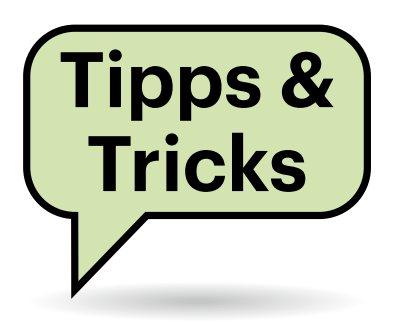

# **Sie fragen – wir antworten!**

### **Word: Textteile verstecken**

Ich möchte in Word verschiedene Fassungen von Textabsätzen ausprobieren. Das Hantieren mit unterschiedlichen Dokumentversionen ist mir aber zu umständlich. Kann ich Textteile ausblenden, ohne sie zu löschen?

Ja, das geht. Markieren Sie den betreffenden Textabschnitt und öffnen den Schriftart-Dialog, zum Beispiel per Rechtsklick über das Kontextmenü oder mit der Tastenkombination Strg+D. Aktivieren Sie dann das Schriftattribut "Ausgeblendet". Ohne Umweg über den Schriftarten-Dialog geht es mit der Tastenkombination Strg+Umschalt+H.

Der markierte Text verschwindet komplett und hinterlässt nicht etwa eine weiße Lücke. Allerdings nur dann, wenn die Anzeige aller Formatierungszeichen über das Absatz-Symbol unter "Start/Absatz" deaktiviert ist. Schalten Sie es ein, wird der auszublendende Text punktiert unterstrichen angezeigt. Diese Darstellungsart ist auch nötig, um die Ausblendung wieder aufzuheben. Dazu markieren Sie den unterstrichenen Text wieder und entfernen das "Ausgeblendet"-Häkchen im Schriftartendialog oder drücken wieder Strg+Umschalt+H.

Ein paar wichtige Hinweise: Die Zeichen- und Wortzählung in der Statusleiste von Word oder über "Überprüfen/Wörter zählen" zählt ausgeblendeten Text immer mit. Beim Ausdruck fehlt ausgeblendeter Text hingegen, auch wenn er in Word aktuell angezeigt wird.

Der mit "Ausgeblendet" gekennzeichnete Text wird nie versteckt, wenn unter "Datei/Optionen/Anzeige" im Abschnitt "Diese Formatierungszeichen immer auf dem Bildschirm anzeigen" ein Häkchen bei "Ausgeblendeten Text" gesetzt ist. Das ist aber nicht die Standardeinstellung. *(swi@ct.de)*

## **Große SSDs in Notebooks**

Ich suche gerade nach einem neuen Gaming Laptop mit großer SSD. Fast alle Hersteller bieten nur SSDs bis 1 TByte Größe an, Lenovo auch bis 2 TByte (z. B. ThinkPad T15g G2), wobei dies als maximal unterstützte Größe angegeben wird. Bezieht sich diese Angabe nur auf die Lage der Bootpartition oder sind 4 oder 8 TByte große SSDs in aktuellen Notebooks generell nicht nutzbar?

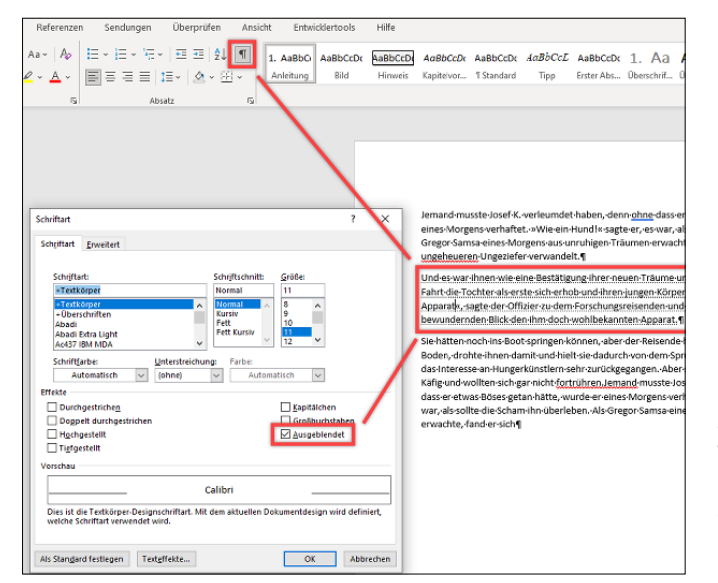

**Markierte Textteile lassen sich in Word per Schriftattribut komplett ausblenden, wenn die Anzeige aller Formatierungszeichen ausgeschaltet ist. Andernfalls erscheinen sie punktiert unterstrichen.**

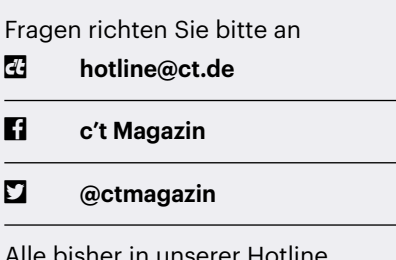

Alle bisher in unserer Hotline veröffentlichten Tipps und Tricks finden Sie unter **www.ct.de/hotline.**

Die Frage lässt sich nicht pauschal beantworten. Hinsichtlich des Übertragungsprotokolls oder der Partitionierung gibt es keine Stolpersteine oder Einschränkungen, die den Einsatz größerer SSDs verhindern würden.

Weil Notebooks aber als kompakte Komplettsysteme gebaut werden, müssen die Hersteller SSDs auch anhand ihres Energiebedarfs und somit ihrer Wärmeentwicklung aussuchen.

Für größere Speicher muss mehr Wärme abgeführt werden – wenn das nicht gelingt, droht ein Abfall der Transferraten. Außerdem liegen Notebook-SSDs oft nahe am WLAN-Modul und müssen durch zusätzliche Blechdeckel abgeschirmt werden – weitere Anlässe für Platzmangel und Wärmestaus. Zum Schutz davor sind im BIOS mancher Notebooks Whitelists zulässiger Komponenten hinterlegt.

Und schließlich haben etliche Notebooks der 13-/14-Zoll-Klasse nur SSD-Schächte im M.2-2230-Format, die mit nur 30 Millimetern Länge viel kleiner sind als die weitaus verbreiteteren M.2-2280-SSDs (80 Millimeter Länge). M.2-2230-SSDs sind im freien Handel kaum zu bekommen und auch für Notebook-Hersteller derzeit mit maximal 1 TByte lieferbar. Dort passen mit derzeitiger Technik dann also tatsächlich nicht mehr Speicherchips hinein.

Insofern empfiehlt sich, lieber gleich ein Notebook mit viel Speicherplatz ab Werk zu wählen. In unserem Preisvergleich finden Sie viel mehr als nur das von Ihnen genannte Lenovo-Notebook, welches ab Werk mit mehr als 1 TByte ausgestattet ist (ct.de/yyr2).

Manche Hersteller wie Dell oder Lenovo haben hauseigene Webshops, in denen man Geräte individuell konfigurieren kann und somit nicht auf vorgegebene Ausstattungsvarianten "von der Stange" angewiesen ist. Bei kleineren Anbietern wie Schenker ist die individuelle Konfiguration sogar dominierender Teil des Geschäftsmodells. *(mue@ct.de)*

### **Excel: Intelligentes Auto-Ausfüllen**

Ich möchte in Excel Daten, zum Teil auch nur auszugsweise, aus mehreren Spalten zusammenziehen und in eine neue Spalte schreiben. Mit Stringfunktionen ist das zwar möglich, aber mühsam und fehlerträchtig. Geht das nicht einfacher?

Möglicherweise hilft Ihnen dabei die ab Excel 2013 verfügbare "Blitzvorschau", eine Erweiterung der AutoAusfüllen-Funktion. AutoAusfüllen erkennt zum Beispiel, wenn Sie Zeilen fortlaufend nummerieren möchten und füllt nach dieser Regel weitere Zeilen auf, indem Sie nur einen Rahmen nach unten aufziehen. Die Blitzvorschau macht Ähnliches, erkennt aber wesentlich komplexere Muster als nur fortlaufende Zahlen. Sie müssen dem Programm nur einmal vormachen, was Sie möchten.

Angenommen, Sie wollen wie im Bild in der Spalte F die Inhalte von Spalte A und B durch ein Leerzeichen getrennt zusammenführen, dann ein Komma als Trennzeichen, gefolgt von nur der Jahreszahl des Datumsfeldes in C, noch ein Komma und dann den Inhalt eines Währungsfeldes in F mit zusätzlichem Eurozeichen.

Geben Sie den Inhalt genauso wie gewünscht in die erste Zeile der neuen Spalte ein. Sobald Sie in der zweiten Zeile damit beginnen, die ersten Zeichen der Spalte A einzutippen, erkennt das Pro-

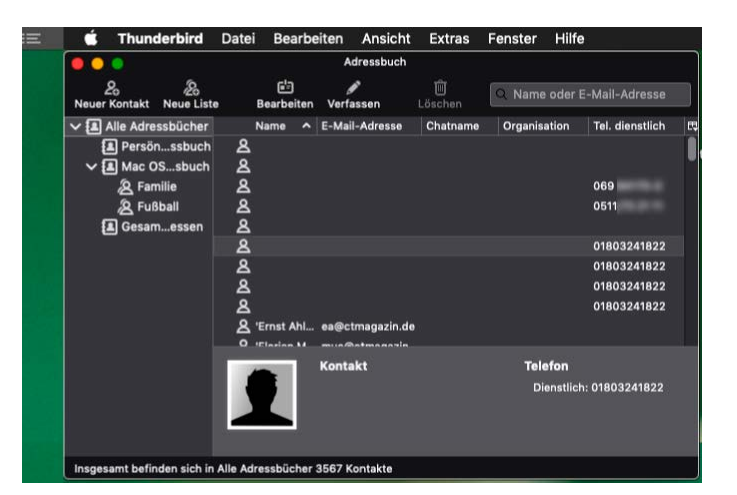

**In Thunderbird ist nicht immer ersichtlich, welches Adressbuch man gerade geöffnet hat – das Thunderbird-eigene oder die Kontaktliste von Apple. Nur das von Thunderbird lässt sich in Thunderbird bearbeiten.**

gramm im Idealfall Ihre Absicht und macht Ihnen den Vorschlag, die Liste selbstständig nach dem vorgegebenen Muster zu ergänzen. Sind Sie einverstanden, brauchen Sie nur die Eingabetaste zu drücken. Das klappt zwar meistens nur direkt nach der Eingabe der Beispieldaten. Sobald Sie noch etwas anderes in der Tabelle tun, funktioniert die automatische Vorschau oft nicht mehr. Das ist aber kein Problem; Sie können die Blitzvorschau auch manuell anschieben: Setzen Sie den Cursor in die Musterzelle, die Sie per Hand eingegeben haben und klicken dann auf "Daten/Blitzvorschau" oder drücken Sie Strg+E. *(swi@ct.de)*

#### **Keine Adressbearbeitung in Thunderbird für macOS**

Ich habe in Thunderbirds Adressbuch einige Einträge, die ich aktualisieren will, aber sie lassen sich nicht bearbeiten. Eine Fehlermeldung erhalte ich auch nicht. Wie kann man das reparieren?

Vermutlich handelt es sich nicht um Einträge von Thunderbirds eigener Adressverwaltung, sondern um solche, die Sie in der Kontakte-App von macOS angelegt haben. Die kann Thunderbird tatsächlich nicht bearbeiten. Ein kurzer Hin-

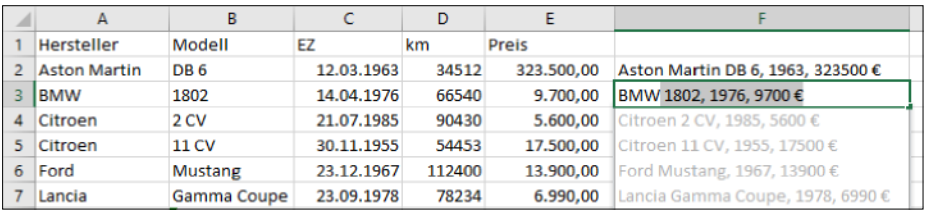

**Mit der Blitzvorschau bietet Excel eine erweiterte AutoAusfüllen-Funktion, bei der Sie dem Programm nur vormachen müssen, welche Daten Sie aus anderen Spalten zusammenführen möchten.**

weis der Entwickler in einem Dialog wäre hilfreich gewesen.

Um zu prüfen, in welchem der beiden Adressbücher die fraglichen Einträge stehen, wählen Sie in Thunderbird "Fenster/ Adressbuch". Klicken Sie dann im Adressbuch-Menü auf "Ansicht/Fensterlayout" und stellen Sie sicher, dass die Option "Verzeichnisliste" aktiviert ist.

Spätestens dann sollte links im Adressbuchprogramm eine neue Spalte mit der Überschrift "Alle Adressbücher" zu sehen sein. Klicken Sie darauf und wählen Sie "Mac OS-X Adressbuch" aus. Geben Sie dann im Suchfeld die Namen der zu ändernden Einträge ein. Wenn diese unter den Treffern aufgeführt werden, dann stecken sie in der Kontakte-Anwendung und lassen sich dort auch bearbeiten. *(dz@ct.de)*

#### **AppleTV ohne Tonaussetzer**

Ich nutze meine Apple-TV-Box auch für Musikstreamingdienste. Wenn ich jedoch zwischen dem Wiedergabebildschirm und den Playlisten umschalte, kommt es immer wieder zu Tonaussetzern. Wie kann ich diese vermeiden?

Die Tonaussetzer stammen sehr wahrscheinlich von Ihrem Fernseher oder AV-Receiver. Wenn diese den Bildmodus wechseln, fällt der Ton beim Umschalten oft für zwei bis drei Sekunden aus. Apple TV kann nämlich verschiedene Bildformate (Full HD, 4K) mit verschiedenen Bildraten (24 Hz, 50 Hz, 60 Hz) und Farbtiefen (SDR, HDR) ausgeben. Für Filme sind oft 24 Hz optimal, für flüssiges Scrollen in Menüs jedoch 60 Hz. Je nachdem, ob der Farb- und Helligkeitsumfang eines Filmes dem Standardumfang (Standard Dynamic Range, SDR) oder bei vielen 4K-Filmen dem erhöhten Umfang (High Dynamic Range, HDR) entspricht, kann eine Ausgabe in SDR oder HDR von Vorteil sein. Offenbar nutzt der Wiedergabebildschirm Ihrer Musikstreaming-App ein anderes Bildformat als die Listendarstellung, deshalb kommt es zu den Tonaussetzern beim Umschalten.

Sie können Apple TV aber anweisen, Filme und Menüs stets mit 60 Hz in HDR auszugeben. Dann fallen die Formatwechsel und damit verbundenen Tonaussetzer beim Umschalten weg. Dazu gehen Sie ins Setup-Menü des Apple TV und deaktivieren unter "Video und Audio/an Inhalte anpassen" die beiden Punkte "An Dynamikbereich anpassen" und "An Bildrate anpassen". Fortan skaliert Apple TV alle Darstellungen und Bildraten auf das maximale Format hoch, das Ihr Fernseher akzeptiert (beispielsweise 4K HDR mit 60 Hz). Die Bildformate rechnet die kleine schwarze Box recht ordentlich um. In unseren Tests konnten wir bei der Filmwiedergabe keine nennenswerten Beeinträchtigungen feststellen. *(hag@ct.de)*

### **Thunderbird: Umbruch in Plain-Text-Mails loswerden**

Ich verschicke meine E-Mails im Reintext-Format ("Plain Text") und habe mein E-Mail-Programm Thunderbird entsprechend konfiguriert. Allerdings nervt mich der erzwungene Umbruch nach wenigen Zeichen. Lässt sich das irgendwie umgehen? Im Einstellungsmenü konnte ich dazu nichts finden.

Sie können die Zeichenzahl, nach der ein Umbruch stattfinden soll, beliebig festlegen und auch ganz abschalten. Die Option dazu verbirgt sich allerdings in den Eingeweiden der Thunderbird-Konfiguration. Rufen Sie das Einstellungsmenü unter "Extras/Einstellungen/Allgemein" auf und klicken Sie ganz am Ende der Liste auf "Konfiguration bearbeiten...". Im sich öffnenden Thunderbird-Tab geben Sie mailnews.wraplength ein.

Die Umbruchbreite ist ab Werk auf einen Wert von 72 eingestellt. Sie können sie entweder auf einen festen Wert ändern, der ihnen besser passt oder mit 0 komplett abschalten, was bewirkt, dass sich die Textzeilenlänge an der Fensterbreite orientiert. *(csp@ct.de)*

#### **Gefälschte SSD mit H2testw entlarven**

Ich habe ein externes SSD-Laufwerk mit angeblich 8 TByte Kapazität gekauft. Es ist ab Werk in vier Partitionen zu je 2 TByte aufgeteilt. Beim Versuch, viele Daten auf eine der Partitionen zu kopieren, bekomme ich Fehlermeldungen und nur wenige Dateien werden kopiert. Ich habe den Verdacht, dass es sich um eine Fälschung handelt und habe daher einen Test mit H2testw gestartet. Es dauerte damit über 9 Stunden, 200 GByte zu schreiben. Kann ich einfach die ersten 200 von H2testw erzeugten Dateien per Copy & Paste vervielfältigen?

Nein, das funktioniert nicht. H2testw schreibt unterschiedliche Dateien, um beim Lesetest den Inhalt zu überprüfen. Zudem schreibt das Programm mit der maximalen Geschwindigkeit des jeweiligen Laufwerks; die Dateien zu kopieren, wäre also gar nicht schneller.

Es steht eher zu vermuten, dass sie tatsächlich eine gefälschte SSD gekauft haben. Um das etwas schneller zu überprüfen, können Sie die Anzahl der Testfiles begrenzen. Handelt es sich um ein gefälschtes

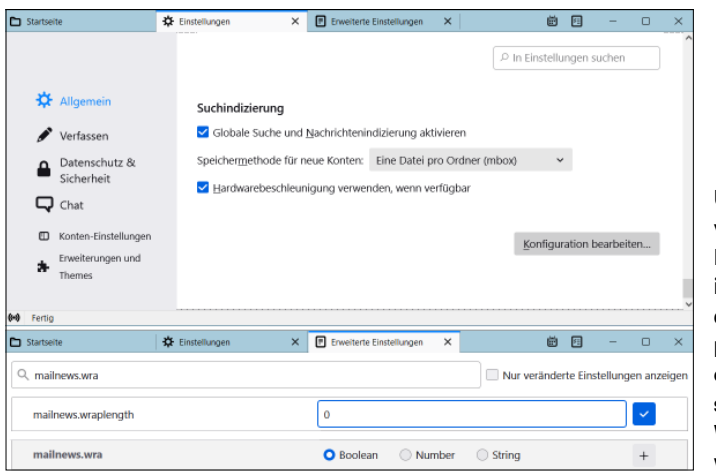

**Um die Zeilenlänge von E-Mails im Plain-Text-Format in Mozillas Thunderbird zu ändern, passen Sie in den erweiterten Einstellungen den Wert "mailnews. wraplength" an.**

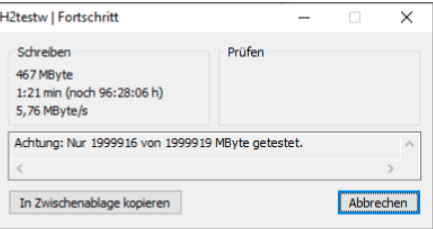

#### **Wenn der Test einer 2-TByte-SSD fast 100 Stunden dauern soll, dann handelt es sich mit an Sicherheit grenzender Wahrscheinlichkeit um eine Fälschung.**

Laufwerk, bietet es möglicherweise weniger als 256 GByte reale Kapazität. Versuchen Sie daher zunächst einen Testlauf von H2testw mit 300 GByte, was vermutlich bei Ihrem Gerät an die 12 Stunden dauern wird. Schlägt dieser Test fehl, handelt es sich um ein gefälschtes Laufwerk. Falls nicht, können Sie den Test mit einer größeren Anzahl Dateien wiederholen. *(ll@ct.de)*

#### **Standard-Betriebssystem nach Ubuntu-Installation**

Ich habe mir zum Ausprobieren neben Windows 10 ein Ubuntu-Linux auf meinen PC gespielt. Doch Ubuntu drängt sich beim Booten zu stark in den Vordergrund, denn meistens will ich mit Windows arbeiten. Wie kann ich den Eintrag im Linux-Bootmanager so ändern, dass in Zukunft automatisch Windows gestartet wird?

Dazu müssen Sie die Konfiguration des Linux-Bootmanagers Grub ändern. Starten Sie den PC und merken Sie sich bei der Auswahl des zu startenden Betriebssystems, in welcher Zeile die gewünschte Windows-Installation steht (die Zählung startet bei null). Starten Sie dann unter Ubuntu ein Terminalfenster und öffnen Sie die Grub-Konfigurationsdatei mit sudo nano /etc/default/grub.

Statt Nano können Sie natürlich auch einen anderen Texteditor Ihrer Wahl benutzen. Die erste nicht auskommentierte Zeile sollte den Eintrag GRUB\_DEFAULT = 0 enthalten. Ersetzen Sie die 0 durch die Position des gewünschten Betriebssystems im Bootmanager, speichern Sie die Datei mittels Strg+O und beenden Sie Nano mittels Strg+X. Nun schreiben Sie eine neue Grub-Konfiguration mit dem Befehl sudo grub-mkconfig -o /boot/grub/ grub.cfg. Nach dem nächsten PC-Start sollte dann automatisch wieder Windows erscheinen. *(ll@ct.de)*